# PRÍLOHA 2

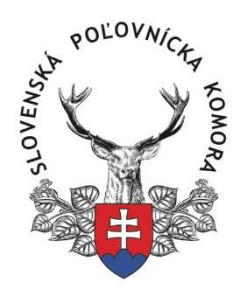

# Usmernenie na používanie aplikácie k vykonaniu skúšky z poľovníctva online formou z domu

### Obsah

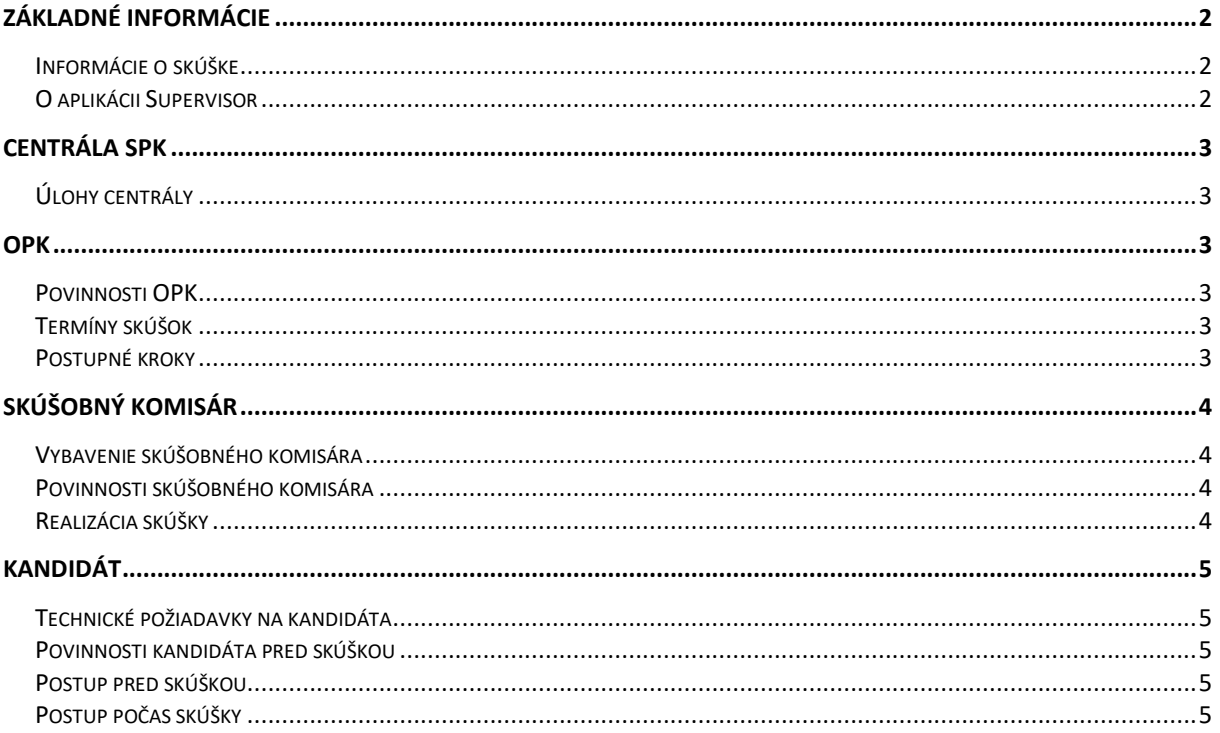

## Základné informácie

<span id="page-1-0"></span>Online skúška z poľovníctva bude vykonaná online formou z domu. Princíp skúšky spočíva v tom, že kandidát absolvuje skúšku pomocou internetu tak ako doteraz. Na kontrolu kandidáta však bude dohliadať webový systém Supervisor, ktorý si kandidát spustí pred skúškou. Supervisor sníma kandidáta pomocou prednej kamery, sníma pracovnú plochu počítača a sníma miestnosť pomocou ďalšej kamery pripojenej k počítaču napr. pomocou USB, prípadne pomocou mobilného telefónu.

Skúška z poľovníctva sa vykonáva na portáli [www.polovnickeskusky.sk](http://www.polovnickeskusky.sk/)

Aplikácia na snímanie kandidáta sa nachádza na portáli [www.supervisor.click](http://www.supervisor.click/) (netreba nič inštalovať).

Usmernenie je rozdelené do 4 časti, kde sú uvedené jednotlivé povinnosti zúčastnených strán.

- 1. Centrála SPK
- 2. OPK
- 3. Skúšobný komisár
- 4. Kandidát

### <span id="page-1-1"></span>Informácie o skúške

- 1. Trvanie skúšky: 120 minút
- 2. Úspešnosť: prospel , ak dosiahol zo skúšobného testu 80% všetkých správnych odpovedí a zároveň najmenej 50% správnych odpovedí z každého predmetu.
- 3. Na vykonanie skúšky bude slúžiť portál [www.polovnickeskusky.sk](http://www.polovnickeskusky.sk/) tak ako doteraz.
- 4. Na kontrolu kandidáta bude slúžiť webový systém Supervisor.

### <span id="page-1-2"></span>O aplikácii Supervisor

Aplikácia Supervisor je webová stránka, na ktorej si kandidát spustí snímanie kamier. Používanie je veľmi jednoduché a nie je potrebné nič inštalovať. Návod pre skúšobných komisárov je súčasťou tejto pomôcky. Aplikácia sníma kandidáta z prednej kamery umiestnenej v počítači, sníma pracovnú plochu počítača ako aj miestnosť pomocou externej kamery pripojenej k počítaču.

<span id="page-1-3"></span>Na to, aby mohol kandidát skúšku vykonať, centrála odošle kandidátovi odkaz (link), na ktorý sa kandidát v termín skúšky prihlási. Aplikáciu Supervisor musí mať zapnutú počas celého trvania skúšky.

### Centrála SPK

### <span id="page-1-4"></span>Úlohy centrály

- 1. Vystavovanie delegačných listín **(na delegačných listinách musí byť uvedený email kandidáta)**
- 2. Manažment termínov skúšok po dohode s OPK.
	- Na jeden deň max. 4 skupiny po 4 kandidátoch na jedného komisára.
	- Súčasne max. 3 komisári.
- 3. Vytváranie termínov skúšok v aplikácii Supervisor (v spolupráci s EMPIRE SYSTEMS, s. r. o.) a odosielanie odkazov na spustenie aplikácie Supervisor.

### OPK

#### <span id="page-2-1"></span><span id="page-2-0"></span>Povinnosti OPK

OPK bude pri administratívnom organizovaní skúšky postupovať tak ako doteraz. Maximálny počet účastníkov na 1 skupinu na jedného skúšobného komisára sú **4 osoby**. Maximálny počet skupín na 1 deň sú 4 skupiny.

Maximálny počet **súčasne** testujúcich skupín = **3**. T. j. **12** aktívne pripojených kandidátov súčasne.

#### <span id="page-2-2"></span>Termíny skúšok

Pondelok - nedeľa

od 8:00 – 10:00 h. od 11:00 – 13:00 h. od 14:00 – 16:00 h. od 17:00 – 19:00 h.

### <span id="page-2-3"></span>Postupné kroky

**Krok 1:** Dohodnutie termínu skúšky s OPK (telefonicky, mailom) podľa rozpisu

Vystavenie delegačnej listiny na skúšky a delegovanie komisára.

**Krok 2:** Odoslanie delegačnej listiny OPK a komisárovi.

**Krok 3:** Vytvorenie termínu skúšky v aplikácii Supervisor.

**Krok 4:** Odoslanie odkazu (link) kandidátom, pomocou ktorého si spustia aplikáciu v presný čas skúšky.

### <span id="page-2-4"></span>SKÚŠOBNÝ KOMISÁR

Skúšobný komisár realizujúci online skúšky z poľovníctva musí byť zdatný v používaní IKT. Skúšobný komisár musí byť prítomný online počas celého trvania skúšky.

#### <span id="page-2-5"></span>Vybavenie skúšobného komisára

- 1. Počítač s 1 kamerou a mikrofónom.
- 2. Stabilné pripojenie k internetu.
- 3. Aktualizovaný internetový prehliadač, napr. Google Chrome.

### <span id="page-2-6"></span>Povinnosti skúšobného komisára

- 1. Ovládať portál [www.polovnickeskusky.sk](http://www.polovnickeskusky.sk/) z pohľadu skúšobného komisára.
- 2. Ovládať aplikáciu Supervisor (návod je súčasťou tohoto MP).
- 3. Správne informovanie kandidáta počas skúšky.

#### <span id="page-2-7"></span>Realizácia skúšky

- 1. Skúšobný komisár si v termíne skúšky otvorí aplikáciu Supervisor, do ktorej dostane prístup od spoločnosti EMPIRE SYSTEMS, s. r. o. (babiak@empiresystems.sk).
- 2. Komisár skontroluje všetkých prihlásených kandidátov, či im fungujú všetky 3 kamery (predná kamera, snímanie plochy počítača, externá kamera).
- 3. Ak niektorý z kandidátov nebude vedieť zrealizovať pripojenie do 5 minút, bude zo skúšky vylúčený.
- 4. Komisár vyzve kandidátov, aby sa prihlásili so svojimi prihlasovacími údajmi na portáli [www.polovnickeskusky.sk](http://www.polovnickeskusky.sk/)
- 5. Komisár, podľa článku 13., NARIADENIA EURÓPSKEHO PARLAMENTU A RADY (EÚ) 2016/679 z 27. apríla 2016 o ochrane fyzických osôb pri spracúvaní osobných údajov a o voľnom pohybe takýchto údajov a zákona č. 18/2018 Z. z. o ochrane osobných údajov a o zmene a doplnení niektorých zákonov, pred poskytnutím osobných údajov oboznámi kandidátov so zámerom prevádzkovateľa spracovávať osobné údaje v rozsahu " kamerový záznam", za účelom zhotovenia kamerového záznamu z priebehu vykonania skúšky s poľovníctva. Právnym základom pre zhotovenie kamerového záznamu priebehu skúšky je súhlas dotknutej osoby. Pokiaľ kandidát súhlasí zo zhotovením kamerového záznamu priebehu skúšky z poľovníctva, potvrdí to komisárovi verbálne "Súhlasím s nahrávaním priebehu skúšky z poľovníctva." V prípade, že kandidát neudelí súhlas so zhotovením kamerového záznamu priebehu skúšky, kamerový záznam priebehu skúšky nebude zhotovený. Udelenie, resp. neudelenie súhlasu dotknutej osoby nemá vplyv na samotné vykonanie skúšky z poľovníctva, t. j. samotné vykonanie skúšky z poľovníctva nie je podmienené udelením súhlasu dotknutej osoby.
- 6. Komisár vyzve kandidátov, aby pred kamerou ukázali občiansky preukaz z oboch strán, tak, aby boli údaje čitateľné.
- 7. Komisár vyzve, aby si kandidáti upravili profil (tak ako počas bežnej skúšky).
- 8. Komisár do spoločného chatu napíše kupón, pomocou ktorého si kandidáti aktivujú skúšku.
- <span id="page-3-0"></span>9. Komisár po ukončení skúšky vytlačí vysvedčenie a záznam s hodnotením.

## KANDIDÁT

### <span id="page-3-1"></span>Technické požiadavky na kandidáta

- 1. Stabilné pripojenie na internet.
- 2. Počítač s prednou vstavanou kamerou.
- 3. Externá kamera (napr. USB), prípadne mobilný telefón, ktorý bude slúžiť ako ďalšia kamera.
- 4. Aktualizovaný internetový prehliadač, ideálne Google Chrome.

### <span id="page-3-2"></span>Povinnosti kandidáta pred skúškou

- 1. Mať aktualizovaný internetový prehliadač, ideálne Google Chrome.
- 2. Poznať svoje prihlasovacie údaje na portál [www.polovnickeskusky.sk](http://www.polovnickeskusky.sk/)
- 3. Vyskúšať si pred skúškou aplikáciu Supervisor na stránke <https://app.supervisor.click/tester>

### <span id="page-3-3"></span>Postup pred skúškou

- 1. Kandidát si na stránke <https://www.supervisor.click/tester> vyskúša spustenie troch kamier:
	- a. Predná kamera, ktorá sníma tvár.
	- b. Pracovná plocha počítača, ktorá sníma všetko, čo kandidát robí na počítači.
	- c. Externá kamera, ktorá sníma miestnosť, prípadne ruky kandidáta.
- 2. Kandidát si pripraví občiansky preukaz, ktorý na vyzvanie ukáže do kamery komisárovi.

### <span id="page-3-4"></span>Postup počas skúšky

1. Kandidát v emaily klikne na odkaz, ktorý mu prišiel z aplikácie Supervisor. Pomocou odkazu sa dostane do miestnosti s riadnym takzvaným "ostrým" testovaním.

- 2. Kandidát si spustí snímanie **všetkých troch** kamier.
- 3. Kandidát musí nechať okno s aplikáciou Supervisor otvorené a nesmie ho zavrieť počas celej skúšky!
- 4. Kandidát si otvorí internetovú stránku [www.polovnickeskusky.sk](http://www.polovnickeskusky.sk/)
- 5. Kandidát sa prihlási na stránke pomocou svojich prihlasovacích údajov.
- 6. Ak všetci kandidáti zrealizujú pripojenie a prihlásenie na testovacom portáli, ďalšie inštrukcie dostanú od skúšobného komisára už priamo v aplikácii Supervisor.

#### **UPOZORNENIE:**

Aplikáciu Supervisor musí mať kandidát spustenú počas celého trvania skúšky a nesmie ju zavrieť. Aplikácia Supervisor bude nahrávať záznamy zo všetkých kamier pre prípadnú kontrolu. Ak kandidát nebude schopný za 5 minút zrealizovať snímanie kamier a zvukového mikrofónu v aplikácii Supervisor a prihlásiť sa na portáli [www.polovnickeskusky.sk](http://www.polovnickeskusky.sk/) bude zo skúšky vylúčený, aby nezdržoval priebeh skúšky.